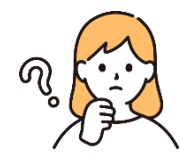

### **日本大学商学部一般選抜N全学統一方式(第2期)追加合格候補者サポートマニュアル**

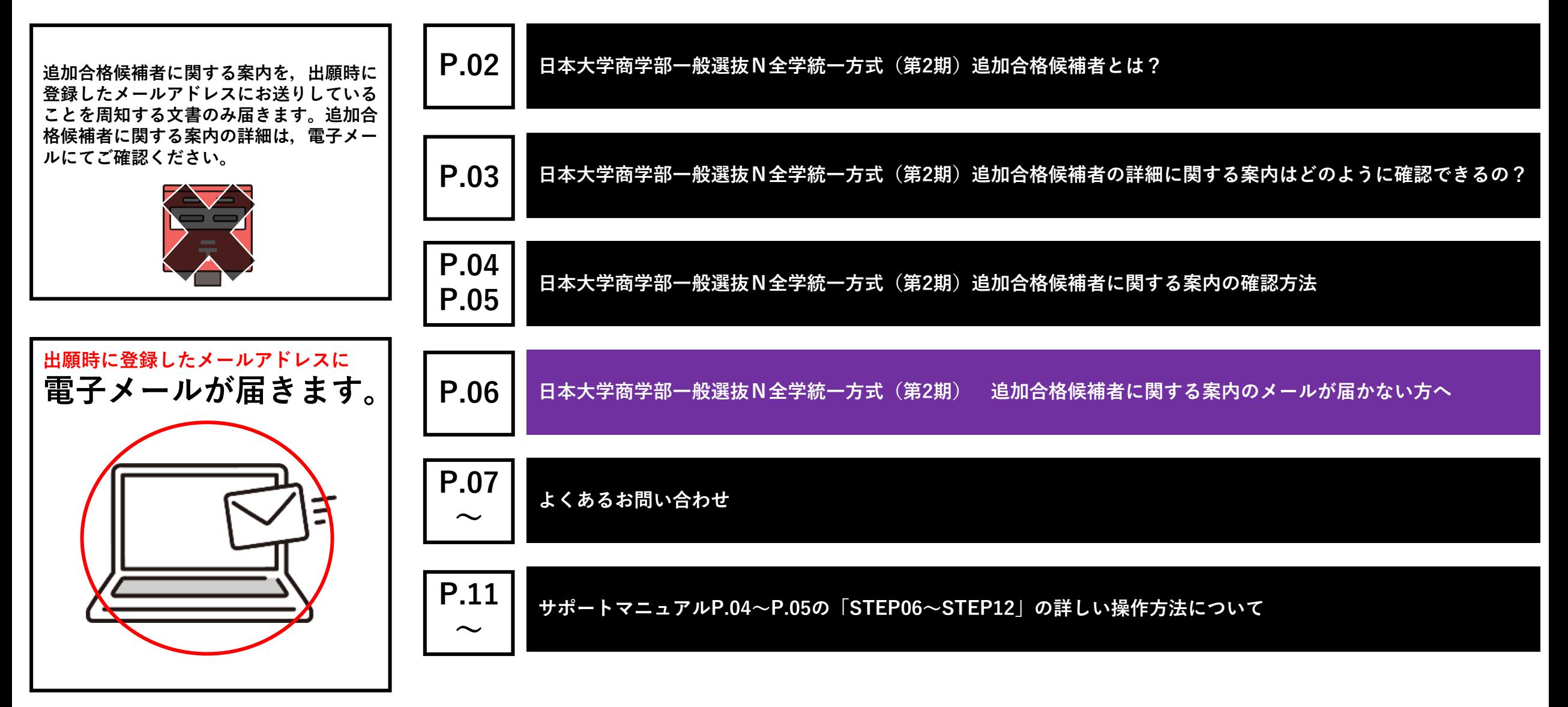

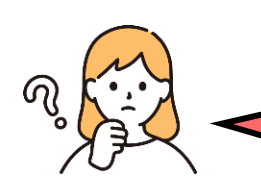

**日本大学商学部一般選抜N全学統一方式(第2期)を受験しました。**

**合格発表日時以降に「マイページ」の「合否案内」を確認したら,追加合格候補者でした。追加合格候補者とはなんですか?**

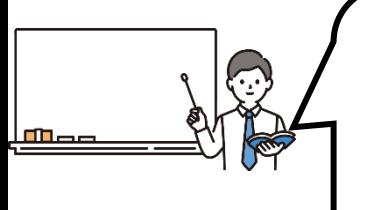

**日本大学商学部一般選抜N全学統一方式(第2期)では,合格者と不合格者とは別に追加合格候補者を発表することがありま す。**

**追加合格候補者は,日本大学商学部の入学者に欠員が生じた場合に,追加合格候補者の得点の上位順から追加合格になります。 追加合格者は,指定された期限までに入学手続きを完了することで入学が許可されます。**

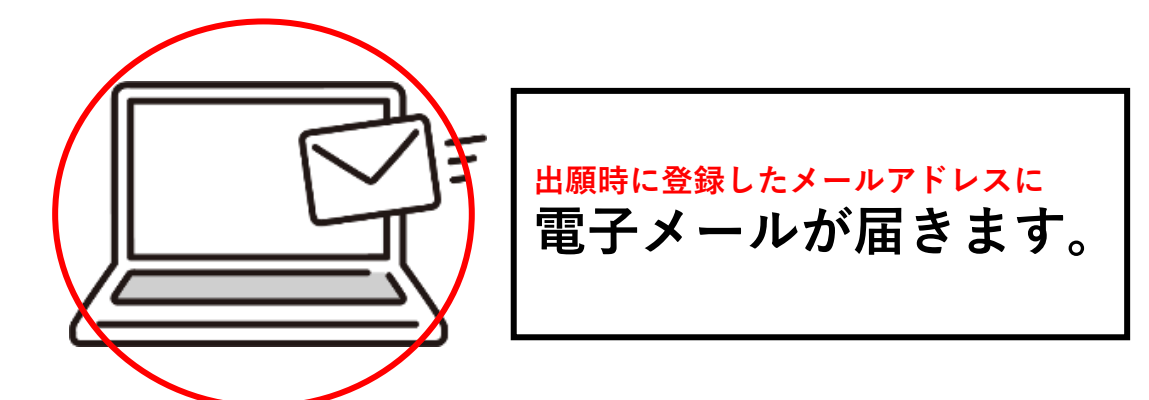

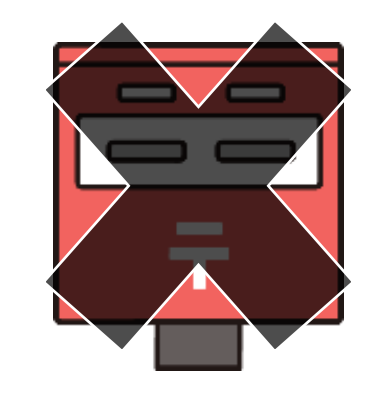

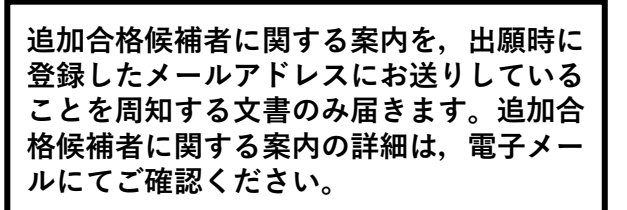

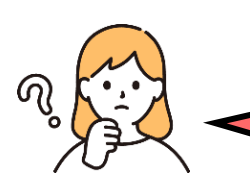

**追加合格候補者の順位やそのほかの詳細はどのように確認できますか?**

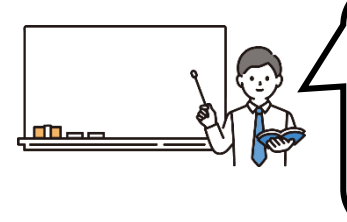

**日本大学商学部一般選抜N全学統一方式(第2期)の追加合格候補者に関する案内は,インターネット出願時に登録したメール アドレスに届く電子メールからファイルをダウンロードすることで確認できます。次のページで確認方法を説明します。**

**ダウンロードするファイルは1つです。以下の3つのページで構成されています。**

**(1ページ目)日本大学商学部一般選抜追加合格候補者通知書 ●追加合格候補者に関する情報(受験番号・氏名・追加合格候補学科・追加合格候補者順位) ●追加合格候補者意思確認書の提出について ●追加合格候補者意思確認書提出者への意思確認について** 

**(2ページ目)追加合格候補者意思確認書 アップロード期限:2024年3月15日(金)13:00まで●追加合格候補者に関する情報(受験番号・追加合格候補学科・追加合格候補者順位)●署名欄・捺印欄 ●追加合格に係る意思確認の連絡先記入欄 ●注意事項**

**(3ページ目)追加合格候補者意思確認書(記入見本付き)**

**日本大学商学部一般選抜N全学統一方式(第2期) 追加合格候補者に関する案内の確認方法 (STEP01~06/STEP12)**

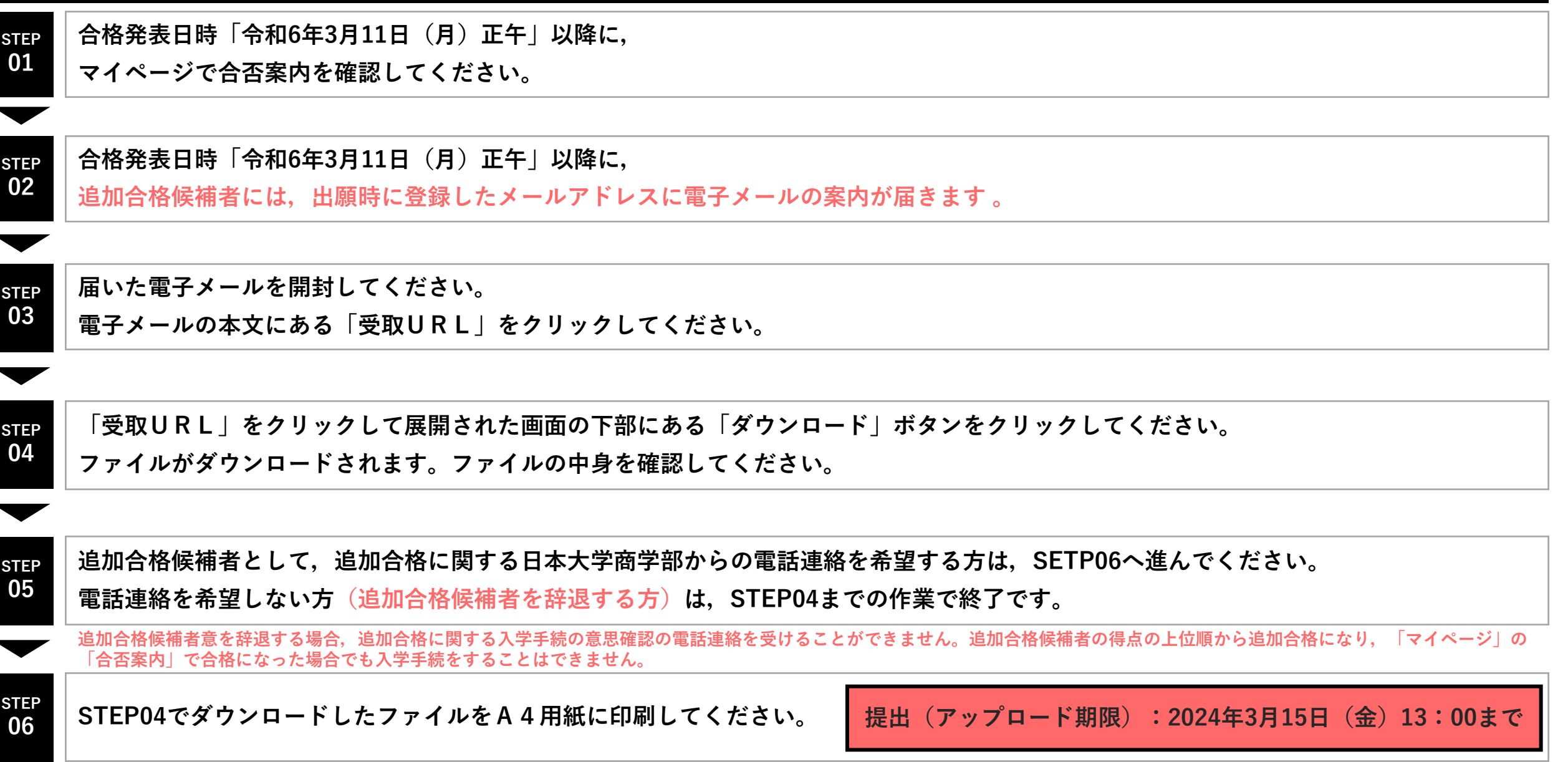

**日本大学商学部一般選抜N全学統一方式(第2期) 追加合格候補者に関する案内の確認方法 (STEP07~12/STEP12)**

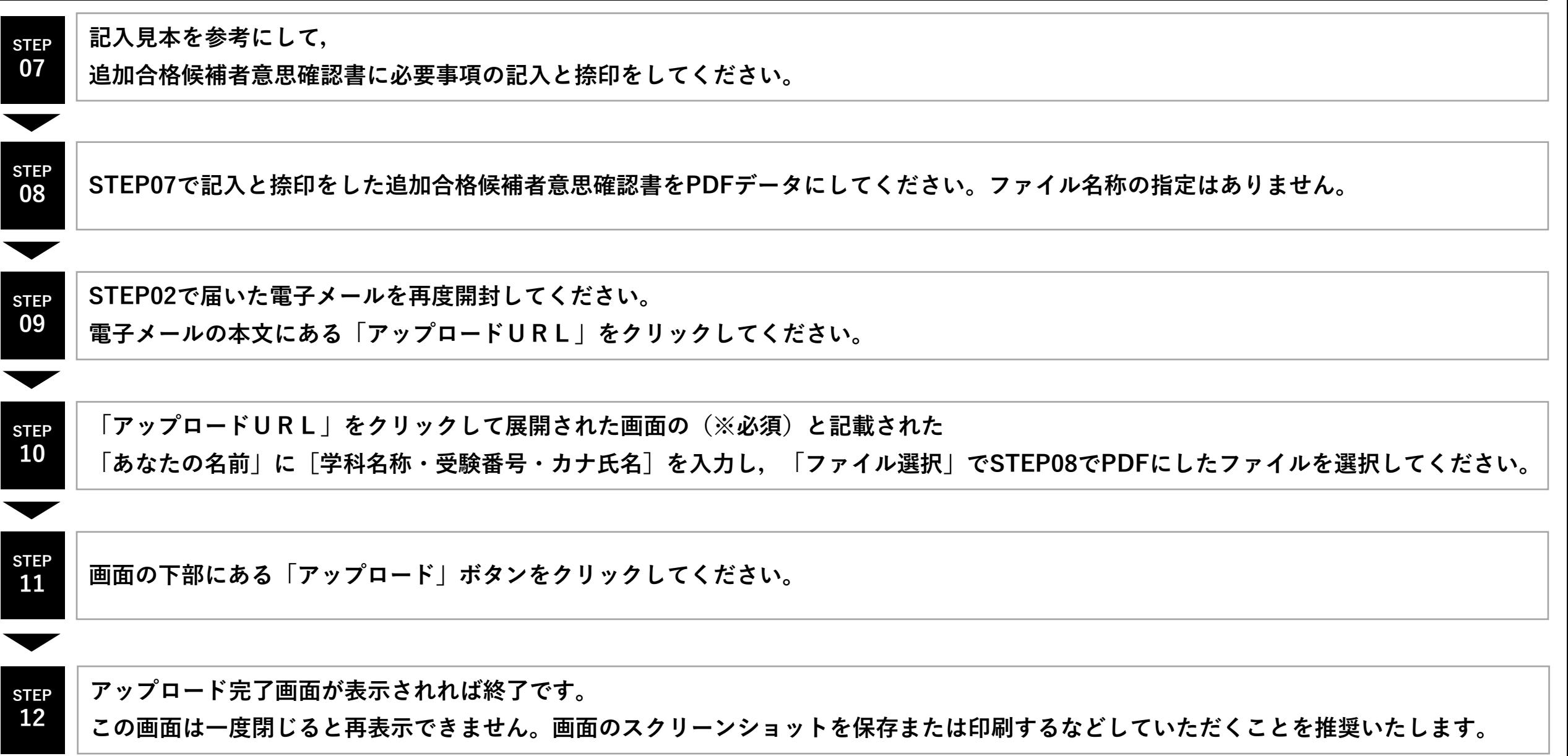

**日本大学商学部一般選抜N全学統一方式(第2期) 追加合格候補者に関する案内のメールが届かない方へ**

#### **まずは,確認STEP01から順番に確認してください。**

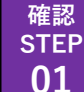

**合格発表日時「令和6年3月11日(月)正午」以降に,マイページで合否案内を確認してください。 追加合格候補者でない場合(合格者または不合格者の場合)は,追加合格候補者に関する案内のメールはお送りしません。**

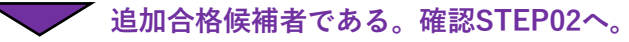

**確認 STEP 02 出願時に登録したメールアドレスを確認していますか? 追加合格候補者に関する案内は,インターネット出願時に登録したメールアドレスにお送りしています。**

**Made of the Southern Article State of the State State of the State State of the State State State State State State State State State State State State State State State State State State State State State State State S** 

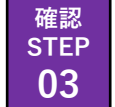

**出願時に登録したメールアドレスの迷惑メールフォルダに振り分けられていませんでしょうか? ※メールアドレスの容量が不足してる場合もございます(容量不足で新しくメールが受信できない状態)。容量不足の場合は解消したうえで,STEP05へ。**

**日本大学商学部 事務取扱日**

**平 日 9:00~18:00 土曜日 9:00~13:00 日曜日 事務取扱なし 祝 日 事務取扱なし**

**迷惑メールフォルダにも案内の電子メールは来ていない。確認STEP04へ。**

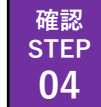

**<sup>04</sup> 携帯会社のキャリアメールアドレス「例:~~~@softbank.ne.jp」ではないでしょうか?**

**携帯会社のキャリアメールアドレスでは受信できない場合があります。確認STEP05へ。**

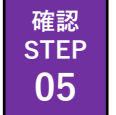

**日本大学商学部教務課入試係([bus.nyushi@nihon-u.ac.jp](mailto:bus.nyushi@nihon-u.ac.jp))までお問い合わせください。**

**お問い合わせの際には,以下の内容で電子メールにてお問い合わせください。お問い合わせを受理した翌事務取扱日までに回答いたします。 [題名]追加合格に関する問い合わせ**

**[本文]受験番号・氏名・状況を簡潔にご記入ください**

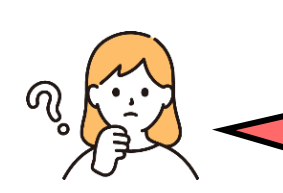

**日本大学商学部一般選抜N全学統一方式(第2期)の合格発表日時はいつですか?**

**令和6年3月11日(月)12時です。**

**インターネット出願の「マイページ」内の「合否案内」を確認してください。**

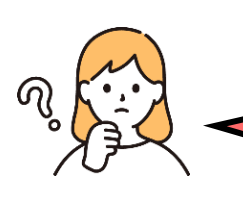

**「マイページ」内の「合否案内」には,「追加合格候補者です。詳細については,別途郵送等で御案内いたします。」と書い てありますが,郵送で届くものもありますか?**

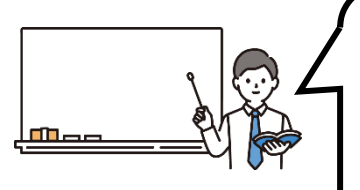

**日本大学商学部一般選抜N全学統一方式(第2期)の追加合格候補者に対しては,追加合格候補者に関する案内を電子メールに てお送りしていることを周知するための文書が郵送物で届きます。**

**詳細は,インターネット出願時に登録したメールアドレス宛にお送りする電子メールでの案内から確認できます。**

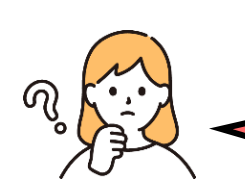

**インターネット出願時に登録したメールアドレスとは,インターネット出願時の「マイページ」にログインする際に使用する メールアドレスのことですか?**

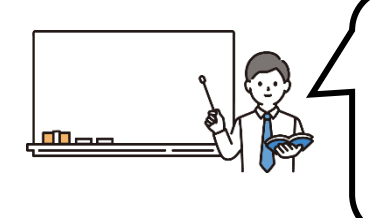

**そのとおりです。「マイページ」の作成以降にログインするためのメールアドレスを変更している場合は,日本大学商学部教 務課入試係(03-3749-6735)までご連絡ください。**

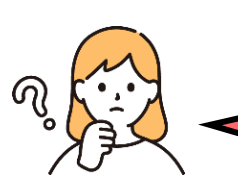

**「マイページ」の「合否案内」で自分が追加合格候補者であることはわかりましたが,追加合格候補者として第●位なのかが わかりません。どのようにしたらわかるんでしょうか?**

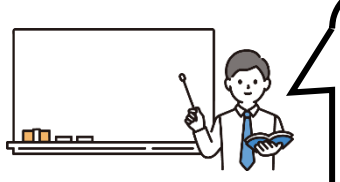

**このサポートマニュアルのP.03の手順(STEP01~STEP04)を行っていただくことで確認できます。**

**これ以外で確認できる方法はありません。電話やメールでの問い合わせにはお応えできません。**

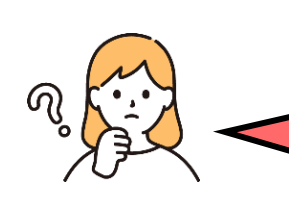

**追加合格候補者に関する案内の電子メールはどのようなメールアドレスから送られてきますか?**

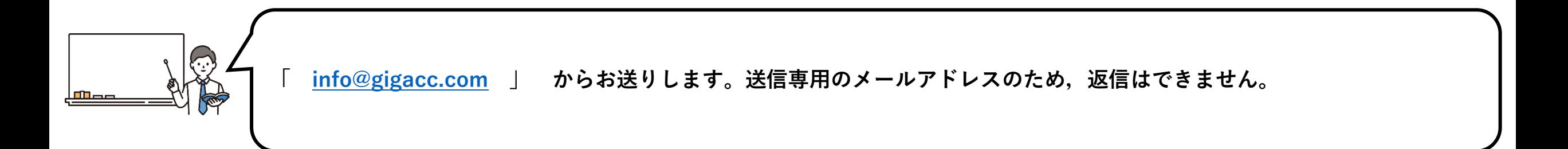

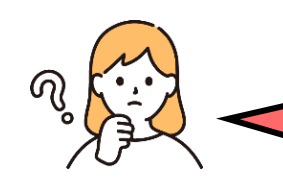

**追加合格候補者に関する案内の電子メールはどのような題名で送られてきますか?**

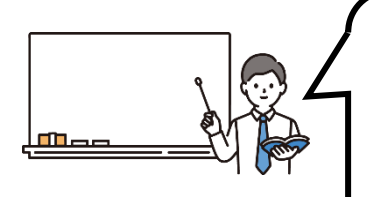

**「令和6年度日本大学商学部一般選抜N全学統一方式(第2期)●●学科追加合格候補者に関する御案内」です。**

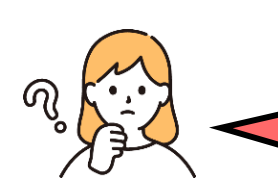

**追加合格候補者意思確認書の提出(アップロード)をしません。日本大学商学部に連絡をしたほうがよいですか? また,追加合格候補者意思確認書の提出(アップロード)をしない場合のことを教えてください。**

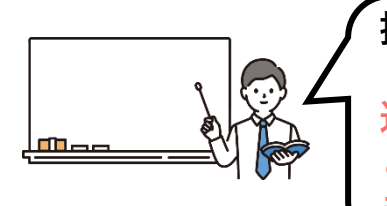

**提出(アップロード)をしない場合,日本大学商学部への連絡は不要です。**

**追加合格候補者意思確認書を提出(アップロード)しない場合,追加合格に関する入学手続の意思確認の電話連絡を受けるこ とができません。追加合格候補者の得点の上位順から追加合格になり,「マイページ」の「合否案内」で合格になった場合で も入学手続をすることはできません。**

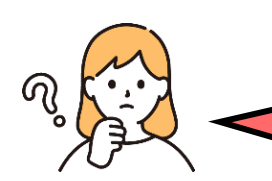

**サポートマニュアルP.04~P.05の「STEP06~STEP12」がよくわかりません。 操作方法などをもう少し詳しく説明してください。**

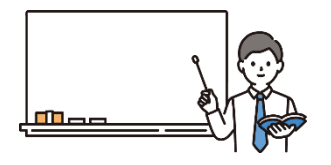

### **1.電子メールを開封してください。**

- **■ 電子メールはシステムを利用して一斉配信いたします。**
- **■ 電子メールの送信元のメールアドレスは「info@gigacc.com」です。**
- **■ 電子メールの題名は「令和6年度日本大学商学部一般選抜N全学統一方式(第2期)●●学科追加合格候補者に関する御案内」です。**

### **2.本文を読んでから「受取URL」をクリックしてください。**

■ スマートフォン, タブレット端末, パソコンなどで利用することができますが, 推奨はパソコン環境です。

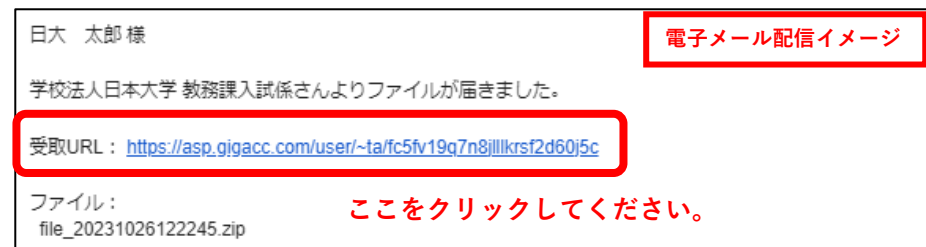

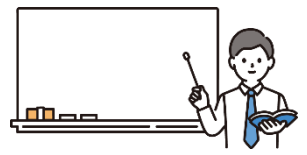

# **3.展開されたWEBページ下部にある「ダウンロード」ボタンをクリックしてください。**

#### **WEBページ展開イメージ**

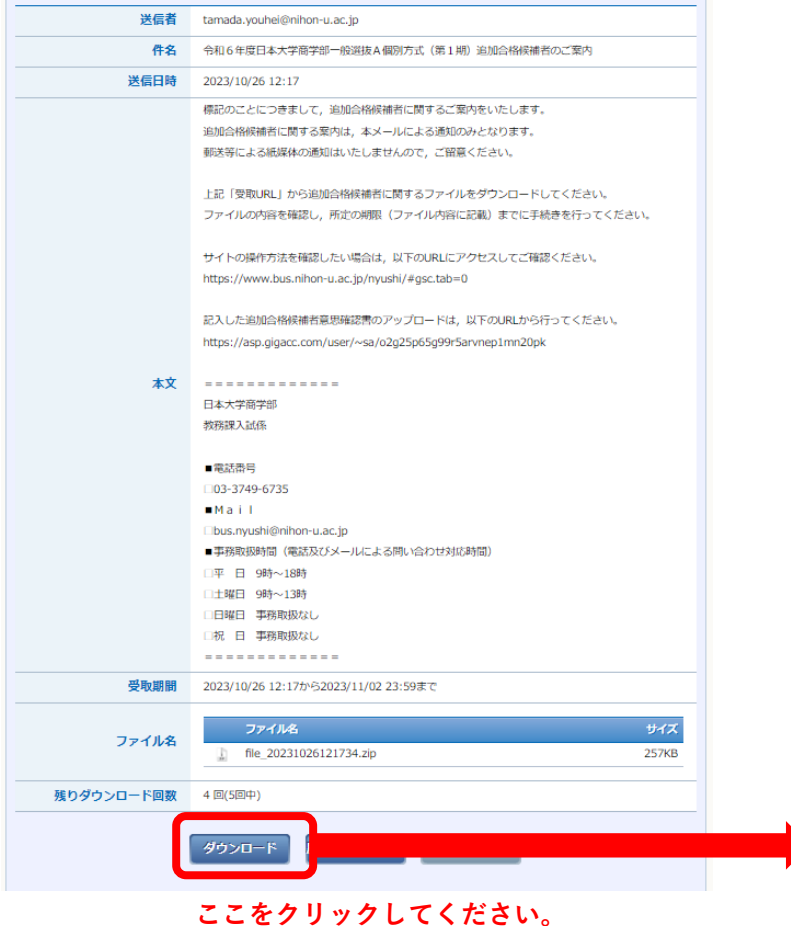

# **■ ポップアップが表示されます。「OK」で次の画面に進んでください。 ■ 使用する端末により画面が一部異なる場合があります。 ポップアップ画面** asp.gigacc.com の内容 選択したフォルダ/ファイルのダウンロードを行います。ダウンロードが完了するまで時間 がかかる場合があります。 ※ファイルを「開く」か「保存する」か選択する画面では、必ず「保存する」をクリック して下さい。 キャンセル OK **ここをクリックしてください。**

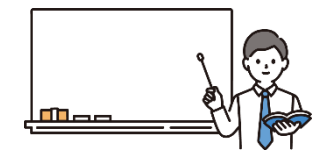

# **4.ZIPファイルが使用する端末にダウンロードされます。**

### **5.ZIPファイルを展開(閲覧できるように)してください。**

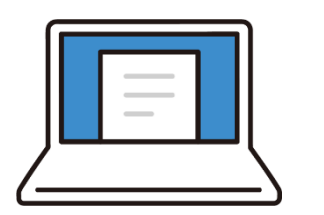

**パソコンを使う場合**

**1.ダウンロードされたファイルをダブルクリックで展開してください。**

**2.展開されたファイルが確認できます。2つのPDFファイルのデータが格納されているので,内容を確認してください。**

**❶ 日本大学商学部一般選抜追加合格候補者通知書(3ページ構成) ❷ 本サポートマニュアル**

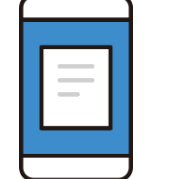

**スマートフォン・タブレット端末を使う場合は次のページへ**

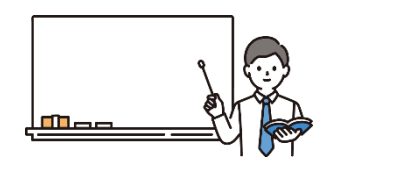

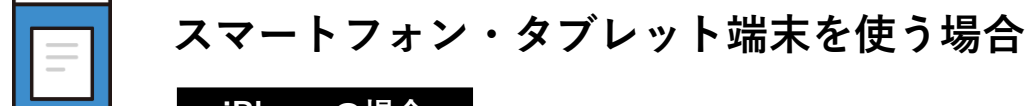

**iPhoneの場合**

#### **ZIPファイルのダウンロード完了後の画面**

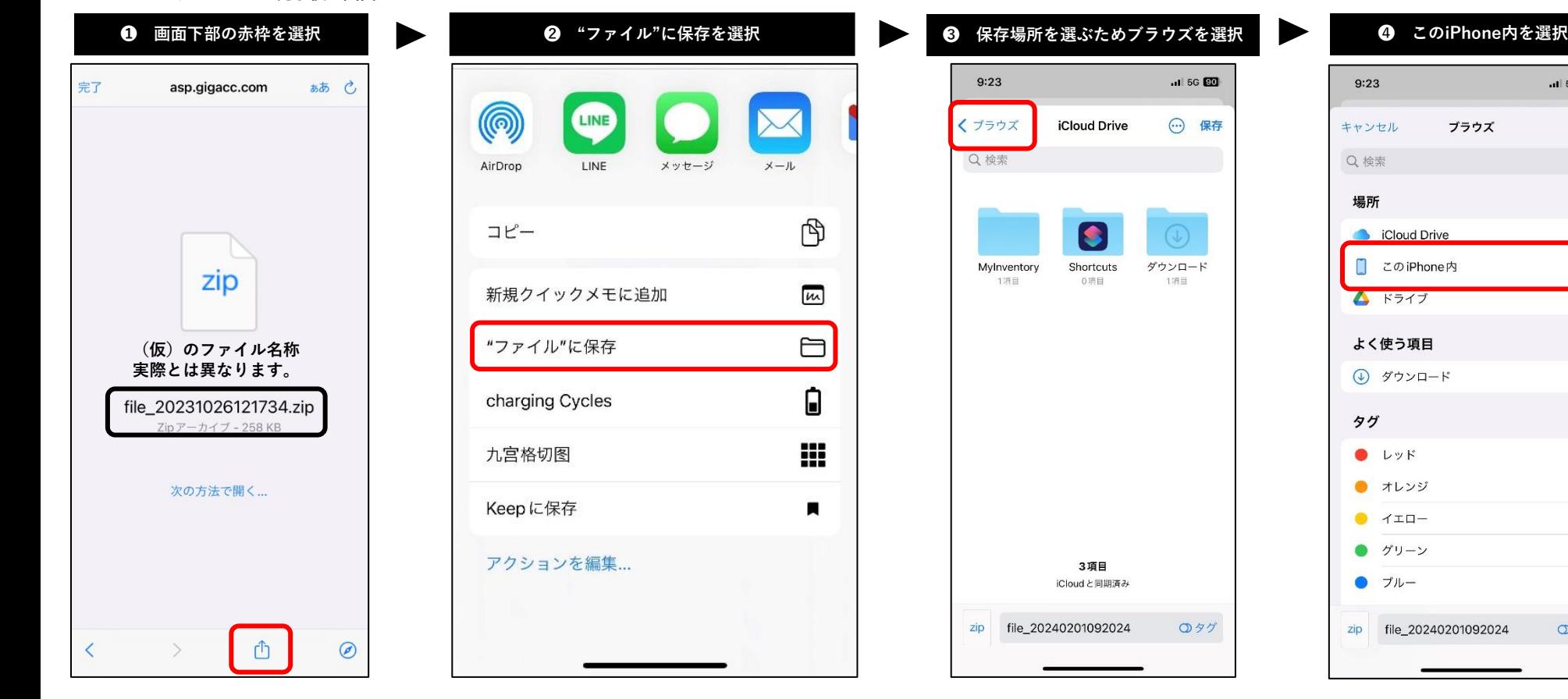

**推奨です。他の場所でも構いません。**

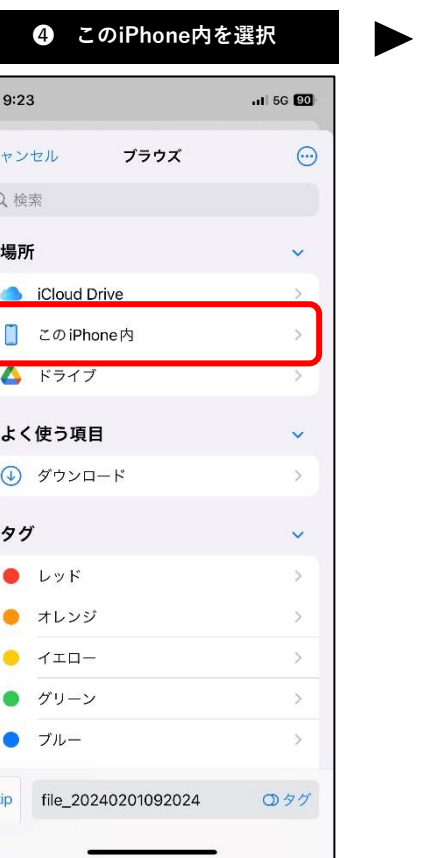

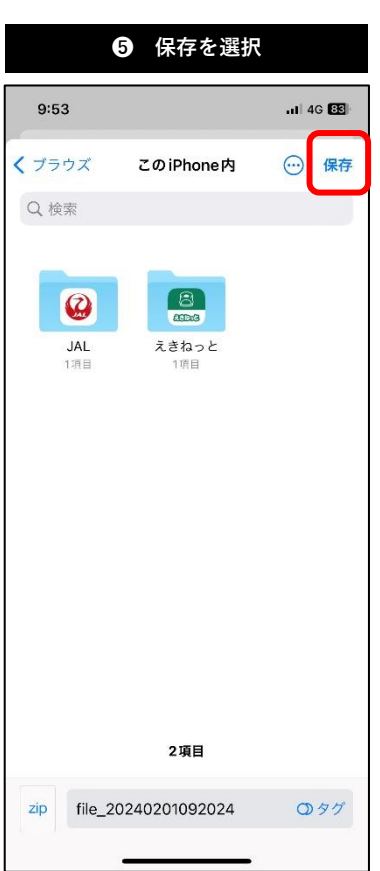

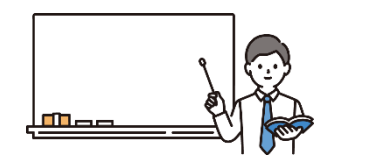

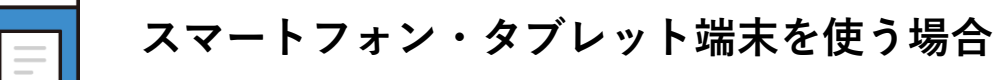

**iPhoneの場合**

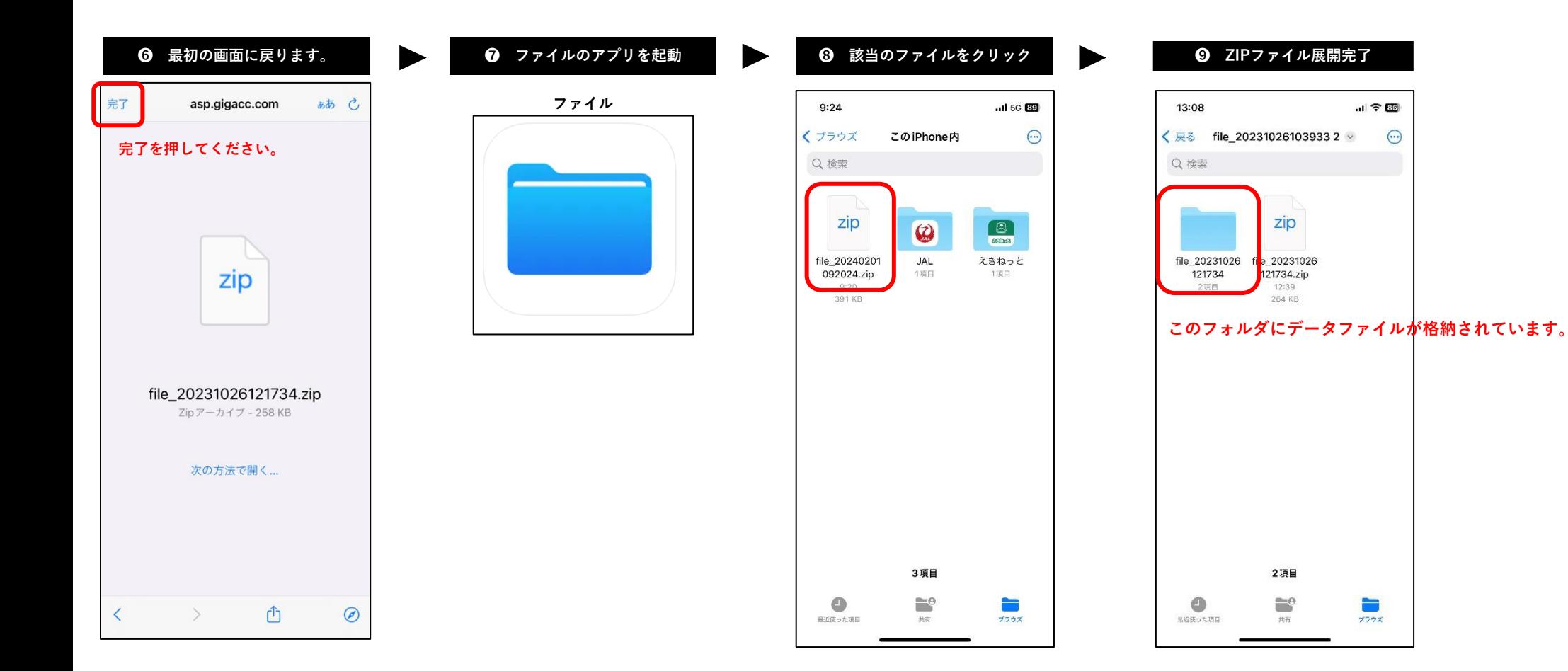

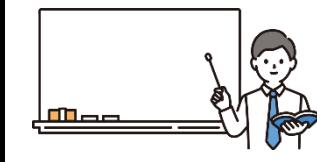

# **6.展開したデータファイル(PDF)の内容を確認してください。**

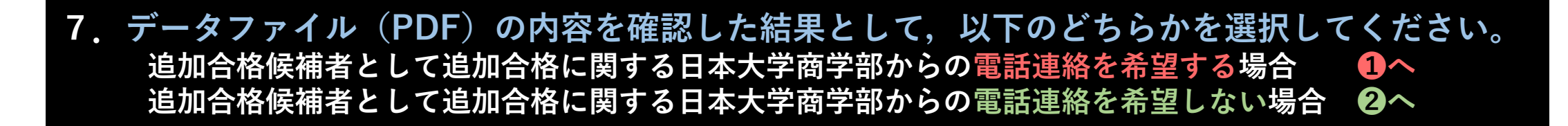

### **❶ 次ページ以降も引き続き確認して手続き作業を行ってください。**

**❷ ここで終了となります。これ以上先のページを確認する必要はありません。手続等もありません。**

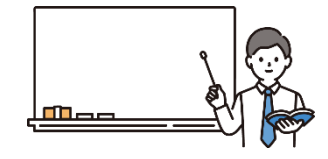

### **8.追加合格候補者意思確認書を印刷(A4用紙)**

### **9.追加合格候補者意思確認書に必要事項の記入及び捺印**

### **10.記入及び捺印した追加合格候補者意思確認書をPDFデータにしてください。**

**PDFデータにする方法は複数あります。**

**以下❶から❸まで一般的に利用されることが多いものを記載しますので、参考にしてください。これ以外の方法でも問題ありません。** 

- **❶ 御自宅のスキャン機能付複合プリンターを利用する**
	- **➡ 操作方法等については,日本大学商学部ではサポートをすることはできません。 説明書をお読みいただくか,メーカーのサポート窓口等にお問い合わせください。**
- **❷ コンビニエンスストア等に設置されているマルチコピー機を利用する**
	- **➡ 利用方法やマルチコピー機の設置有無などについては,日本大学商学部ではサポートをすることはできません。 各コンビニエンスストア等のホームページをご覧いただくか,最寄りの店舗等にお問い合わせください。**

**➌ スマートフォン等で撮影した写真データ(▲▲▲.jpg)をパソコン等でPDFデータに変換する**

**➡ ※写真データ(▲▲▲.jpg)での提出は認めません。**

**[参考]マルチコピー機の設置場所及び利用方法等について あくまでも参考として設置されている事業者の一部を掲載しております。 各地方自治体の庁舎などにも設置されている場合がありますので,必要 に応じてお住まいの自治体等にもご確認ください。 操作方法が不明な場合は,設置されている店舗等にご確認ください。 ミニストップ株式会社** <https://www.ministop.co.jp/service/copy.html> **リコージャパン株式会社 (設置店舗検索)** <https://www.ricoh.co.jp/mfpmc/shop/> **セブン&アイ・ホールディングス** <https://www.sej.co.jp/services/multicopy/scan.html> **株式会社ローソン** <https://www.lawson.co.jp/service/others/multicopy/#scan> **株式会社ファミリーマート** <https://www.family.co.jp/services/print/print.html>

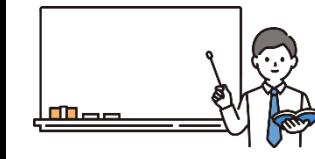

# **11.再度,電子メールを開いてください。**

### **12.電子メールの本文内のアップロードURLを開いてください。**

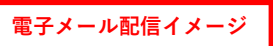

記入した追加合格候補者意思確認書のアップロードは、以下のURLから行ってください。

https://asp.gigacc.com/user/~sa/o2g25p65g99r5arvnep1mn20pk

**ここをクリックしてください。**

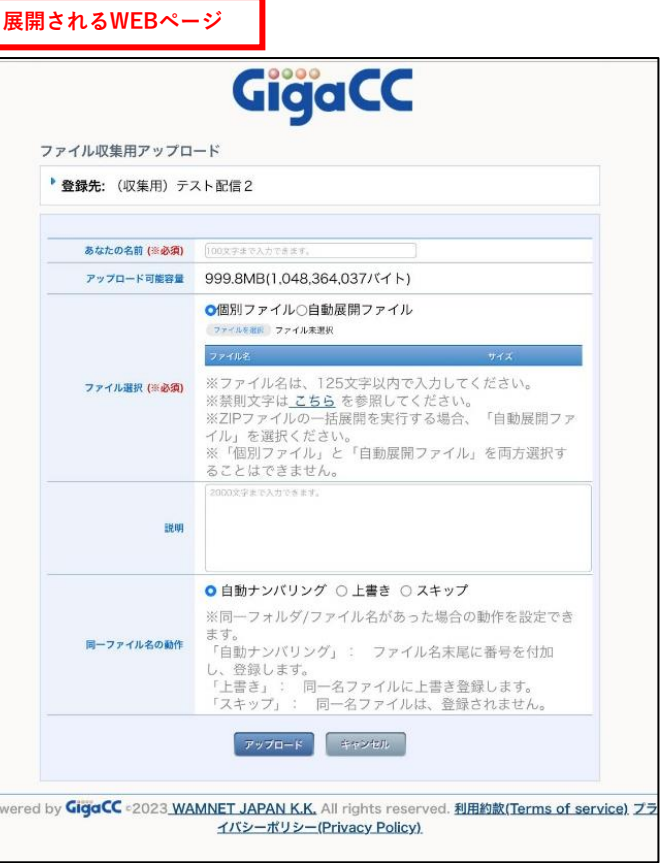

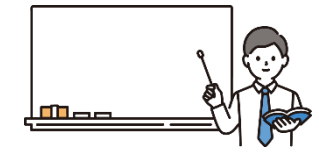

## **13.展開されたWEBページで以下のとおり入力等を行ってください。**

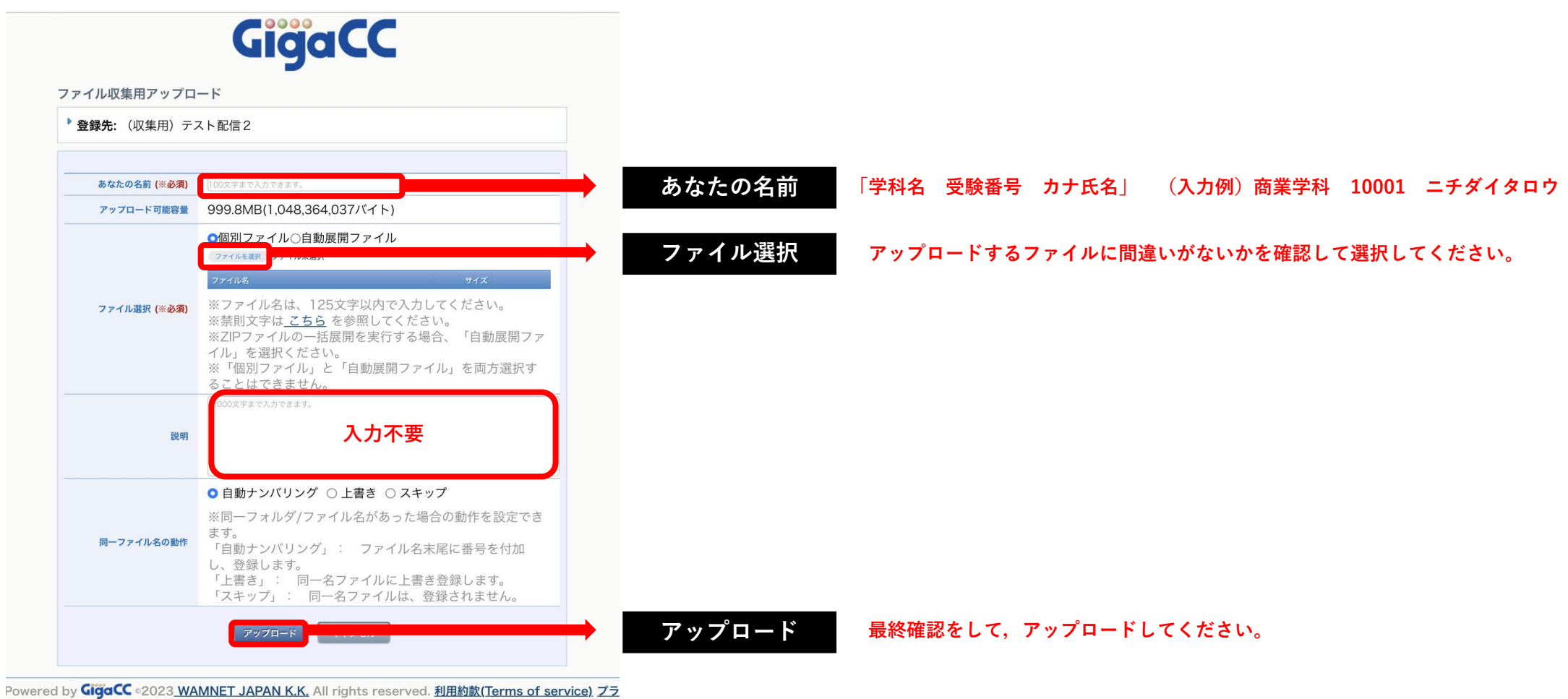

イバシーポリシー(Privacy Policy)

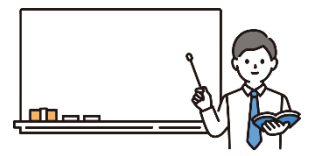

# **14.アップロード完了画面を確認してください。**

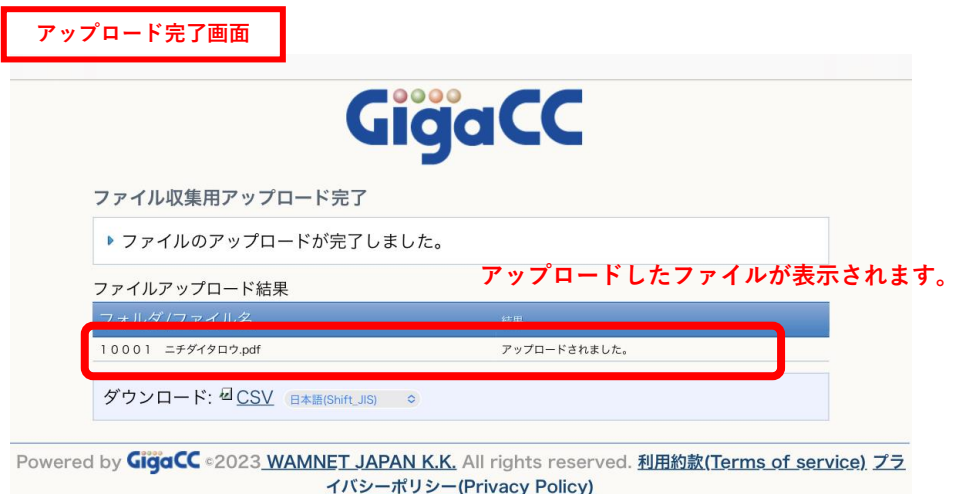

**アップロードが完了するとアップロード完了画面が表示されます。 アップロード完了画面を確認することで,意思確認書の提出作業は完了となります。**

#### **[注意事項1]**

**アップロード完了画面は,一度閉じると再度開くことはできません。 必要に応じて画面スクリーンショットをとるなどしてください。**

#### **[注意事項2]**

**アップロードが完了できているかは,アップロード完了画面をもってのみ確認することができます。 アップロード完了画面を閉じた後は追加合格候補者からは確認することができません。**

#### **[注意事項3]**

**意思確認書が正しく提出されているかについて,本学部に個別のお電話又は電子メールなどによる お問い合わせには対応いたしません。**

**[注意事項4]**

**同一内容の意思確認書を複数回アップロードすることはお控えください。**

### **15.以上で追加合格候補者意思確認書の提出に係る手続きは完了です。**

#### **日本大学商学部からの受理報告について**

**提出を完了した方には,翌事務取扱日に一斉メールで受理報告をします。時間は未定です。 翌事務取扱日の18時までに受理報告のメールがない場合は,その翌日にお電話にてお問い合わせください。**

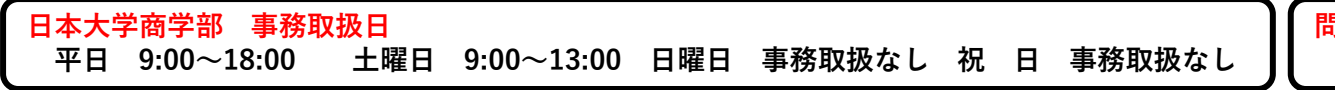

**問い合わせ先 日本大学商学部教務課入試係 03-3749-6735**